## **6.6.4.2 Edit User Roles for a Project**

## Steps to edit user roles

The following steps outline the process of editing a user's project role(s) in the i2b2 Administration Module.

1. In the Navigation panel, expand **Manage Projects** to display a list of projects.

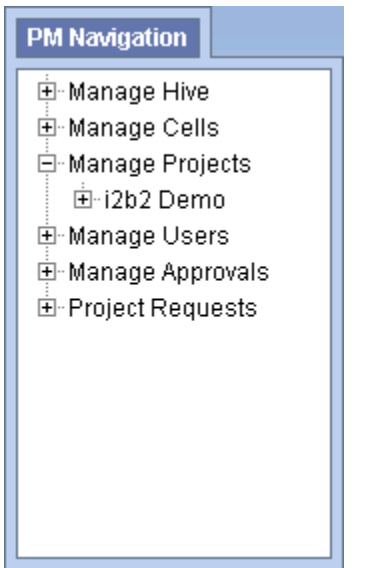

- 2. Expand the **name of the project** that has the user whose roles you want to edit.
- 3. Expand the **name of the user** to display a list of options.

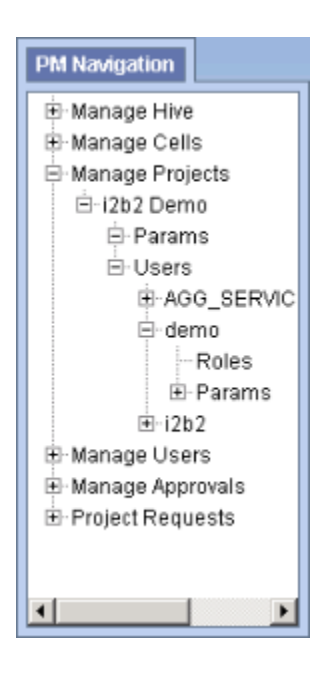

4. Click on the **Roles** option that displays under the user's name.

5. The **Roles Management** page will display on the right side of the window pane.

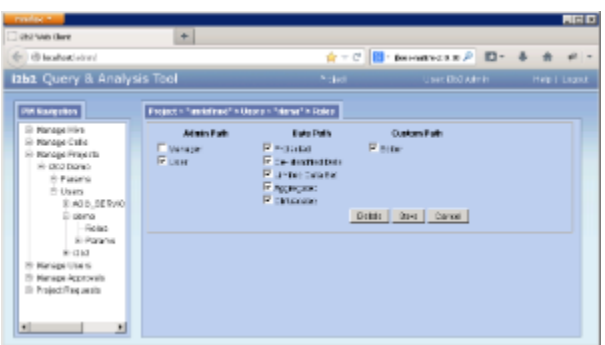

- 6. Check off the highest level of access this user can have for this project. This will remove any roles above it.
- 7. Click on **Save** to save the changes.